# <span id="page-0-0"></span>**Dell™ Inspiron™ 1318** サービスマニュアル

[作業を開始する前に](file:///C:/data/systems/ins1318/ja/SM/before.htm#wp1438061) <u>[ハードディスクドライブ](file:///C:/data/systems/ins1318/ja/SM/hdd.htm#wp1109848)</u><br>[モジュールカバー](file:///C:/data/systems/ins1318/ja/SM/back_cov.htm#wp1180190) [メモリモジュール](file:///C:/data/systems/ins1318/ja/SM/memory.htm#wp1180190) [プロセッサヒートシンク](file:///C:/data/systems/ins1318/ja/SM/cpucool.htm#wp1120835) [プロセッサ](file:///C:/data/systems/ins1318/ja/SM/cpu.htm#wp1084976) [コイン型電池](file:///C:/data/systems/ins1318/ja/SM/coinbatt.htm#wp1179886) [WLAN](file:///C:/data/systems/ins1318/ja/SM/minicard.htm#wp1180188) カード [センターコントロールカバー](file:///C:/data/systems/ins1318/ja/SM/hingecvr.htm#wp1179889) [キーボード](file:///C:/data/systems/ins1318/ja/SM/keyboard.htm#wp1179891) [電源基板](file:///C:/data/systems/ins1318/ja/SM/power_bo.htm#wp1179891) Bluetooth® ワイヤレステクノロジ内蔵カード

[ディスプレイ](file:///C:/data/systems/ins1318/ja/SM/display.htm#wp1109848) [カメラ\(オプション\)](file:///C:/data/systems/ins1318/ja/SM/camera.htm#wp1128796) [パームレスト](file:///C:/data/systems/ins1318/ja/SM/palmrest.htm#wp1038494)  [オプティカルドライブ](file:///C:/data/systems/ins1318/ja/SM/optical.htm#wp999869) [ExpressCard](file:///C:/data/systems/ins1318/ja/SM/pccard.htm#wp999869) リーダー<br><u>スピーカー</u><br>[システム基板](file:///C:/data/systems/ins1318/ja/SM/sysboard.htm#wp1000473) [ワイヤレススイッチアセンブリ](file:///C:/data/systems/ins1318/ja/SM/sniffer.htm#wp1000550) [チャージャーボード](file:///C:/data/systems/ins1318/ja/SM/charger_.htm#wp999869) [バッテリラッチアセンブリ](file:///C:/data/systems/ins1318/ja/SM/battery_.htm#wp1042554) BIOS [のアップデート](file:///C:/data/systems/ins1318/ja/SM/bios.htm#wp1084976) 

PP25L モデル

# メモ、注意、警告

メモ: コンピュータを使いやすくするための重要な情報を説明しています。

● 注意: ハードウェアの損傷やデータの損失の可能性を示し、その危険を回避するための方法を説明しています。

# △ 警告: 物的損害、けが、または死亡の原因となる可能性があることを示しています。

#### この文書の情報は、事前の通知なく変更されることがあります。 **© 2008** すべての著作権は **Dell Inc.** にあります。

Dell Inc. の書面による許可のない複製は、いかなる形態においても厳重に禁じられています。

本書で使用されている商標: Dell, DELL ロゴ、および Inspiron は Dell Inc. の商標です。Bluetooth は、Bluetooth SIG, Inc. が所有する登録商標で、Dell が使用権を所有します。Microsoft、Windows、Windows<br>Vista, および Windows Vista スタートポタンは、米国およびその他の国における Microsoft Corporation の商標また

この文書では、上記記載以外の商標および会社名が使用されている場合があります。それらの商標や会社名は、一切 Dell Inc. に帰属するものではありません。

2008 年 7 月 Rev.A00

### <span id="page-1-0"></span>モジュールカバー **Dell™ Inspiron™ 1318** サービスマニュアル

● モジュールカバーの取り外し

● モジュールカバーの取り付け

#### △ 警告: 本項の手順を開始する前に、お使いのコンピュータに同梱の、安全にお使いいただくための注意に従ってください。

● 注意: 静電気放出を避けるため、静電気防止用リストバンドを使用したり、定期的に塗装されていない金属面(コンピュータの裏面にあるコネクタなど)に触れたりして、静電気を除去します。

### <span id="page-1-1"></span>モジュールカバーの取り外し

- 1. [作業を開始する前に手](file:///C:/data/systems/ins1318/ja/SM/before.htm#wp1438061)順に従って操作してください。
- 2. M2.5 x 5 mm ネジを取り外し、「M」のラベルのついたカバー上の 3 本の拘束ネジを緩めます。
- 3. マイナスドライバを使用して、慎重にモジュールカバーを開きます。

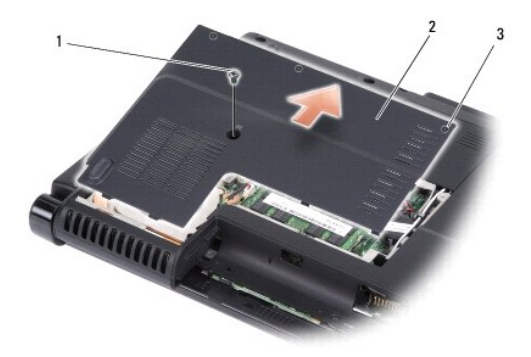

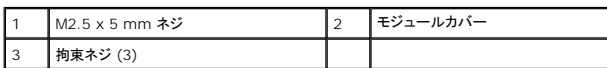

4. モジュールカバーをコンピュータから取り外します。

## <span id="page-1-2"></span>モジュールカバーの取り付け

- 1. モジュールカバーを取り付けて、3 本の拘束ネジを締めます。
- 2. M2.5 x 5 mm ネジを取り付けます。
- 3. バッテリを、カチッという感触があり、所定の位置に収まるまでスライドさせて、ベイに差し込みます。

<span id="page-2-0"></span>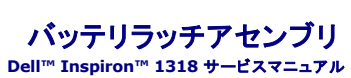

● バッテリラッチアセンブリの取り外し

● バッテリラッチアセンブリの取り付け

#### 警告: コンピュータ内部の作業を始める前に、お使いのコンピュータに同梱の、安全にお使いいただくための注意を参照してください。

● 注意: 静電気による損傷を避けるため、静電気防止用リストバンドを使用したり、コンピュータの背面パネルにあるコネクタなどに定期的に触れたりして、静電気を身体から除去してください。

# <span id="page-2-1"></span>バッテリラッチアセンブリの取り外し

- 1. システム基板を取り外します[\(システム基板を](file:///C:/data/systems/ins1318/ja/SM/sysboard.htm#wp1000473)参照)。
- 2. チャージャーボードを取り外します [\(チャージャーボードを](file:///C:/data/systems/ins1318/ja/SM/charger_.htm#wp999869)参照)。
- 注意: ボタンを再度取り付ける際に正しく取り付けることができるよう、バッテリリリースボタンを取り外す前にボタンの方向を確認してください。
- 3. プラスチックグリップをいっしょに押して、ラッチボタンをリリースします。
- 4. バッテリラッチアセンブリを右にスライドさせ、取り外します。

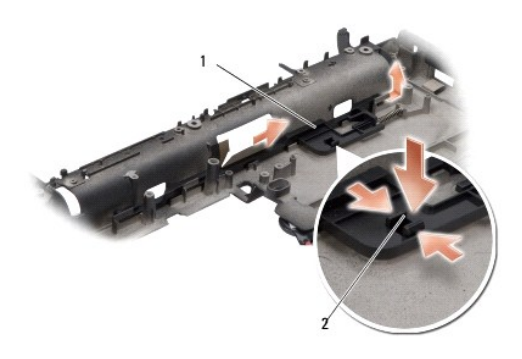

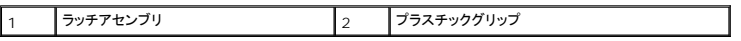

# <span id="page-2-2"></span>バッテリラッチアセンブリの取り付け

● 注意: バッテリラッチアセンブリが適切な方向に取り付けられているか確認してください。アセンブリを取り付けた際、ボタンのくぼみは上に向きます。

- 1. スプリングを取り付け、バッテリラッチアセンブリを所定の位置へ挿入します。
- 2. ラッチボタンを取り付けます。
- 3. チャージャーボードを取り付けます (<u>チャージャーボード</u>を参照)。
- 4. システム基板を取り付けます[\(システム基板を](file:///C:/data/systems/ins1318/ja/SM/sysboard.htm#wp1000473)参照)。
- 5. バッテリを、カチッという感触があり、所定の位置に収まるまでスライドさせて、ベイに差し込みます。

# <span id="page-4-0"></span>作業を開始する前に

**Dell™ Inspiron™ 1318** サービスマニュアル

- 推奨するツール
- コンピュータの電源を切る
- コンピュータ内部の作業を始める前に

本項では、コンピュータのコンポーネントの取り付けおよび取り外しの手順について説明します。特に指示がない限り、それぞれの手順では以下の条件を満たしていることを前提とします。

1 [コンピュータの電源を切ると](#page-4-2)[コンピュータ内部の作業を始める前にの](#page-4-3)手順をすでに完了していること。

- l コンピュータに同梱の安全に関する情報を読んでいること。
- l コンポーネントを交換するか、または別途購入している場合は、取り外し手順と逆の順番で取り付けができること。

### <span id="page-4-1"></span>推奨するツール

このドキュメントで説明する操作には、以下のようなツールが必要です:

- l 小型のマイナスドライバ
- l プラスドライバ
- <sup>l</sup> フラッシュ BIOS アップデートプログラムの CD

### <span id="page-4-2"></span>コンピュータの電源を切る

● 注意: データの損失を防ぐため、開いているすべてのファイルを保存してから閉じ、実行中のすべてのプログラムを終了してから、コンピュータの電源を切ります。

- 1. 開いているファイルをすべて保存して閉じ、使用中のプログラムをすべて終了します。
- 2. デスクトップの左下角にある Windows Vista スタートボタンをクリックし、スタートメニューの右下角にある矢印をクリックし、シャットダウンをクリックします。

オペレーティングシステムのシャットダウン処理が完了すると、コンピュータの電源が切れます。

3. コンピュータとすべての周辺機器の電源が切れていることを確認します。オペレーティングシステムをシャットダウンした際に、コンピュータおよび取り付けられているデバイスの電源が自動的に 切れなかった場合は、電源ボタンを電源が切れるまで押し続けます。

### <span id="page-4-3"></span>コンピュータ内部の作業を始める前に

コンピュータへの損傷を防ぎ、ご自身を危険から守るため、次の安全に関する注意事項に従ってください。

#### ▲ 警告 : 本項の手順を開始する前に、お使いのコンピュータに同梱の、安全にお使いいただくための注意に従ってください。

- **注意**: コンポーネントおよびカードは直接§接点に触れないように慎重に扱います。カードのコンポーネントや接点には触れないでください。カードを持つ際は縁を持つか、金属製の取り付けブラ<br>ケットの部分を持ってください。プロセッサなどのコンポーネントを持つ際は、ピンではなく縁を持ってください。
- **注意**: コンピュータの修理は、認可された技術者のみが行ってください。デルに認可されていない修理(内部作業)による損傷は、保証の対象となりません。コンピュータに付属している『システ<br>ム情報ガイド』の安全にお使いいただくための注意事項を読み、その指示に従ってください。
- **注意**: ケーブルを外すときは、コネクタまたはコネクタのプルタブを持ち、ケーブル自体を引っ張らないでください。ケーブルによっては、ロックタブ付きのコネクタがあるケーブルもあります。この<br>タイプのケーブルを取り外すときは、ロックタブを押し入れてからケーブルを抜きます。コネクタを抜く際には、コネクタピンを曲げないように、まっすぐ引き抜いてださい。また、ケーブルを接続す<br>る際は、両方のコネクタの向きが合っていることを確認してください。
- 注意: コンピュータへの損傷を防ぐため、コンピュータ内部の作業を始める前に次の手順を実行してください。
- 1. コンピュータのカバーに傷がつかないように、作業台が平らであり、汚れていないことを確認します。
- 2. コンピュータの雷源を切ります(コンピュータの雷源を切るを参照)。
- 注意: ネットワークケーブルを取り外すには、まずケーブルのプラグをコンピュータから外し、次にケーブルをネットワークデバイスから外します。
- 3. 電話ケーブルやネットワークケーブルをすべてコンピュータから取り外します。
- 4. コンピュータ、および取り付けられているすべてのデバイスをコンセントから外します。

5. ディスプレイを閉じ、平らな作業台の上にコンピュータを裏返します。

● 注意: システム基板の損傷を防ぐため、コンピュータで作業を行う前にメインバッテリーを取り外してください。

- 6. メインバッテリーの取り外し:
	- a. コンピュータ底部のバッテリーベイリリースラッチをスライドさせます。
	- b. メインバッテリーをバッテリーベイから取り外します。

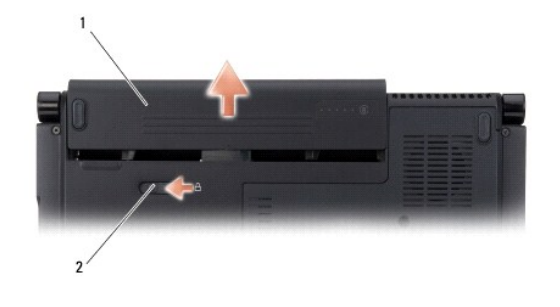

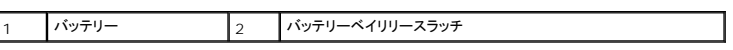

7. 電源ボタンを押して、システム基板の静電気を除去します。

## <span id="page-6-0"></span>**BIOS** のアップデート **Dell™ Inspiron™ 1318** サービスマニュアル

#### $\bullet$  CD からの BIOS のアップデート

 $\bullet$  [ハードディスクドライブからの](#page-6-2) BIOS のアップデート

『BIOS アップデートプログラム CD』が新しいシステム基板に同梱されている場合は、その CD から BIOS をフラッシュします。『BIOS アップデートプログラム CD』がない場合は、ハードディスクドラ イブから BIOS をフラッシュします。

### <span id="page-6-1"></span>**CD** からの **BIOS** のアップデート

1. AC アダプタがプラグに差し込まれており、メインバッテリーが適切にインストールされていることを確認します。

メモ: 『BIOS アップデートプログラム CD』を使って BIOS をフラッシュする場合、コンピュータを CD から起動するように設定してから CD を挿入します。

2. 『BIOS アップデートプログラム CD』を挿入して、コンピュータを再起動します。

画面の指示に従ってください。コンピュータは引き続き起動を行い、新しい BIOS をアップデートします。フラッシュアップデートが完了すると、コンピュータは自動的に再起動します。

- 3. POST 中に <F2> を押してセットアップユーティリティを起動します。
- 4. < Alt > と <f > を押して、コンピュータのデフォルトをリセットします。
- 5. <Esc> を押して **Save changes and reboot** (変更を保存して再起動する)を選択し、<Enter> を押して設定変更を保存します。
- 6. フラッシュ BIOS アップデートプログラム CD をドライブから取り出し、コンピュータを再起動します。

# <span id="page-6-2"></span>ハードディスクドライブからの **BIOS** のアップデート

- 1. AC アダプタがコンセントに差し込まれており、メインバッテリーが適切にインストールされ、ネットワークケーブルが接続されていることを確認します。
- 2. コンピュータの電源を入れます。
- 3. **support.jp.dell.com** でお使いのコンピュータ用の最新の BIOS アップデートファイルを検索します。
- 4. **Download Now** (今すぐダウンロード)をクリックしてファイルをダウンロードします。
- 5. **Export Compliance Disclaimer** (輸出に関するコンプライアンスの免責事項)ウィンドウが表示されたら、**Yes, I Accept this Agreement** (同意します)をクリックします。 **File Download** (ファイルのダウンロード)ウィンドウが表示されます。
- 6. **Save this program to disk** (このプログラムをディスクに保存します)をクリックし、**OK** をクリックします。 **Save In** (保存先)ウィンドウが表示されます。
- 7. 下矢印をクリックして **Save In** (保存先)メニューを表示し、**Desktop** (デスクトップ)を選択して **Save** (保存)をクリックします。 ファイルがデスクトップにダウンロードされます。
- 8. **Download Complete** (ダウンロードの完了)ウィンドウが表示されたら、**Close** (閉じる)をクリックします。 デスクトップにファイルのアイコンが表示され、そのファイルにはダウンロードした BIOS アップデートファイルと同じ名前が付いています。
- 9. デスクトップ上のファイルのアイコンをダブルクリックし、画面の指示に従います。

### <span id="page-7-0"></span>**Bluetooth®** ワイヤレステクノロジ内蔵カード **Dell™ Inspiron™ 1318** サービスマニュアル

- Bluetooth ワイヤレステクノロジ内蔵カードの取り外し
- Bluetooth ワイヤレステクノロジ内蔵カードの取り付け
- ▲ 警告: 本項の手順を開始する前に、お使いのコンピュータに同梱の、安全にお使いいただくための注意に従ってください。
- 注意: 静電気放出を避けるため、静電気防止用リストバンドを使用したり、定期的に塗装されていない金属面(コンピュータの裏面にあるコネクタなど)に触れたりして、静電気を除去します。
- 注意: システム基板への損傷を防ぐため、コンピュータ内部の作業を始める前にバッテリーをバッテリーベイから取り外してください。

Bluetooth ワイヤレステクノロジ内蔵カードを購入された場合は、お使いのコンピュータにすでに取り付けられています。

### <span id="page-7-1"></span>**Bluetooth** ワイヤレステクノロジ内蔵カードの取り外し

- 1. [作業を開始する前に手](file:///C:/data/systems/ins1318/ja/SM/before.htm#wp1438061)順に従って操作してください。
- 2. [センターコントロールカバー](file:///C:/data/systems/ins1318/ja/SM/hingecvr.htm#wp1179889)を取り外します(センターコントロールカバーを参照)。
- 3. キーボードを取り外します(<u>キーボード</u>を参照)。
- 4. ワイヤレステクノロジ内蔵カードを コンピュータに固定している粘着テープを取り外します。
- 注意: 後で正しく配線しなおせるよう、ケーブルの配線経路をメモしておいてください。誤った配線を行うと、コンピュータに問題を引き起こす可能性があります。
- 5. カード実装部からカードを引き出し、取り出します。
- 6. ケーブルをカードコネクタから外します。

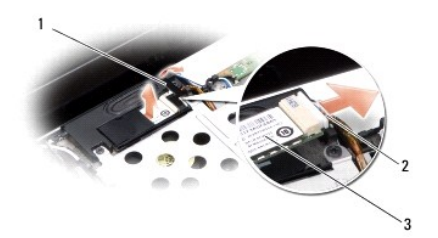

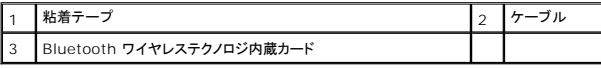

## <span id="page-7-2"></span>**Bluetooth** ワイヤレステクノロジ内蔵カードの取り付け

- 1. ケーブルをカードコネクタに接続します。
- 2. カードをカード実装部に挿入し、ケーブルを配線します。
- 3. [キーボード](file:///C:/data/systems/ins1318/ja/SM/keyboard.htm#wp1179891)を取り付けます (<u>キーボード</u>を参照)。
- 4. センターコントロールパネルを取り付けます[\(センターコントロールカバー](file:///C:/data/systems/ins1318/ja/SM/hingecvr.htm#wp1179889)を参照)。
- 5. バッテリを、カチッという感触があり、所定の位置に収まるまでスライドさせて、ベイに差し込みます。

<span id="page-9-0"></span>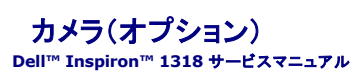

● カメラの取り外し

● カメラの取り付け

#### ▲ 警告: コンピュータ内部の作業を始める前に、お使いのコンピュータに同梱の、安全にお使いいただくための注意を参照してください。

● 注意: 静電気放出を避けるため、静電気防止用リストバンドを使用したり、定期的に塗装されていない金属面(コンピュータの裏面にあるコネクタなど)に触れたりして、静電気を除去します。

## <span id="page-9-1"></span>カメラの取り外し

- 1. [作業を開始する前にの](file:///C:/data/systems/ins1318/ja/SM/before.htm#wp1438061)手順に従ってください。
- 2. [ディスプレイ](file:///C:/data/systems/ins1318/ja/SM/display.htm#wp1109848)アセンブリを取り外します(ディスプレイを参照)。
- 3. ディスプレイベゼルを取り外します[\(ディスプレイを](file:///C:/data/systems/ins1318/ja/SM/display.htm#wp1109848)参照)。
- 4. ディスプレイパネルを取り外します[\(ディスプレイを](file:///C:/data/systems/ins1318/ja/SM/display.htm#wp1109848)参照)。
- 5. カメラを固定している 2 本の M2 x 3 mm ネジを取り外します。
- 6. カメラケーブルをカメラコネクタから外します。

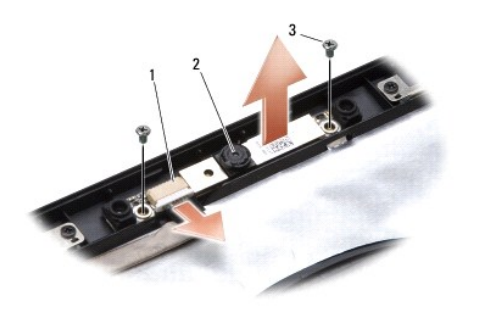

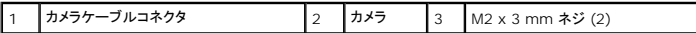

7. カメラの取り外し。

### <span id="page-9-2"></span>カメラの取り付け

- 1. カメラケーブルをカメラコネクタに接続します。
- 2. カメラをディスプレイフレームのネジ穴に沿って配置します。
- 3. カメラをディスプレイフレームに固定している 2 本の M2 x 3 mm ネジ取り付けます。
- 4. ディスプレイパネルを取り付けます[\(ディスプレイ](file:///C:/data/systems/ins1318/ja/SM/display.htm#wp1109848)を参照)。
- 5. ディスプレイベゼルを取り付けます[\(ディスプレイ](file:///C:/data/systems/ins1318/ja/SM/display.htm#wp1109848)を参照)。
- 6. [ディスプレイ](file:///C:/data/systems/ins1318/ja/SM/display.htm#wp1109848)アセンブリを取り付けます(ディスプレイを参照)。
- 7. バッテリを、カチッという感触があり、所定の位置に収まるまでスライドさせて、ベイに差し込みます。

### <span id="page-11-0"></span>チャージャーボード **Dell™ Inspiron™ 1318** サービスマニュアル

[チャージャーボードの取り外し](#page-11-1) 

<u> チャージャーボードの取り付け</u>

#### ▲ 警告: 本項の手順を開始する前に、お使いのコンピュータに同梱の、安全にお使いいただくための注意を参照してください。

● 注意: 静電気による損傷を避けるため、静電気防止用リストパンドを使用したり、コンピュータの背面パネルにあるコネクタなどに定期的に触れたりして、静電気を身体から除去してください。

## <span id="page-11-1"></span>チャージャーボードの取り外し

- 1. [作業を開始する前に手](file:///C:/data/systems/ins1318/ja/SM/before.htm#wp1438061)順に従って操作してください。
- 2. システム基板を取り外します[\(システム基板を](file:///C:/data/systems/ins1318/ja/SM/sysboard.htm#wp1000473)参照)。
- 3. チャージャーボードをコンピュータのベースに固定しているネジを取り外します。

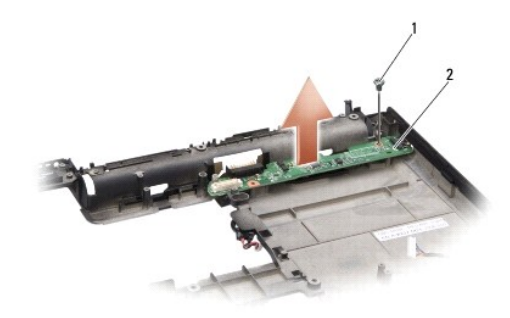

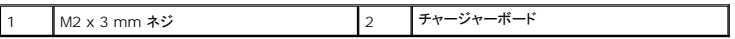

4. チャージャーボードをコンピュータのベースから取り外します。

# <span id="page-11-2"></span>チャージャーボードの取り付け

- 1. チャージャーボードのネジ穴をコンピュータのベースのネジ穴に揃えます。
- 2. チャージャーボードをコンピュータのベースに固定しているネジを取り付けます。
- 3. システム基板を取り付けます[\(システム基板を](file:///C:/data/systems/ins1318/ja/SM/sysboard.htm#wp1000473)参照)。
- 4. バッテリを、カチッという感触があり、所定の位置に収まるまでスライドさせて、ベイに差し込みます。

<span id="page-12-0"></span>コイン型電池 **Dell™ Inspiron™ 1318** サービスマニュアル

● コイン型電池の取り外し

● コイン型電池の取り付け

▲ 警告: 本項の手順を開始する前に、お使いのシステムに同梱の、安全にお使いいただくための注意に従ってください。

● 注意: 静電気放出を避けるため、静電気防止用リストバンドを使用したり、定期的に塗装されていない金属面(コンピュータの裏面にあるコネクタなど)に触れたりして、静電気を除去します。

● 注意: システム基板への損傷を防ぐため、コンピュータ内部の作業を始める前にバッテリーをバッテリーベイから取り外してください。

### <span id="page-12-1"></span>コイン型電池の取り外し

- 1. [作業を開始する前に手](file:///C:/data/systems/ins1318/ja/SM/before.htm#wp1438061)順に従って操作してください。
- 2. モジュールカバーを取り外します[\(モジュールカバー](file:///C:/data/systems/ins1318/ja/SM/back_cov.htm#wp1180190)を参照)。
- 3. バッテリはコンピュータに接着されているので、プラスチックスクライブを使用してコイン型電池をスロットから取り外します。
- 4. コイン型電池ケーブルをシステム基板コネクタから外します。

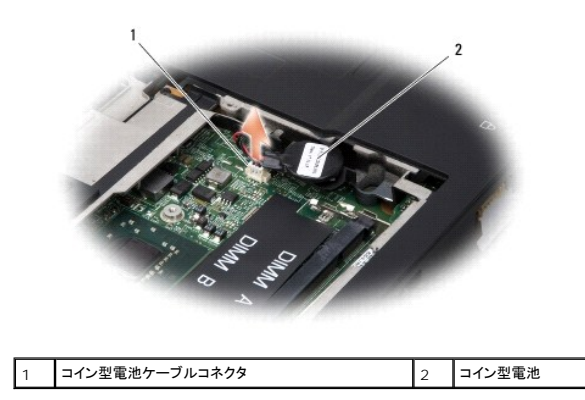

# <span id="page-12-2"></span>コイン型電池の取り付け

- 1. コイン型電池ケーブルをシステム基板コネクタに接続します。
- 2. コイン型電池の接着テープを剥がし、システム基板に接着します。
- 3. [モジュールカバー](file:///C:/data/systems/ins1318/ja/SM/back_cov.htm#wp1180190)を取り付けます(エジュールカバーを参照)。
- 4. バッテリを、カチッという感触があり、所定の位置に収まるまでスライドさせて、ベイに差し込みます。

<span id="page-13-0"></span>プロセッサ **Dell™ Inspiron™ 1318** サービスマニュアル

**● プロセッサの取り外し** 

● プロセッサの取り付け

#### ▲ 警告: コンピュータ内部の作業を始める前に、お使いのコンピュータに同梱の、安全にお使いいただくための注意を参照してください。

● 注意: 静電気放出を避けるため、静電気防止用リストバンドを使用したり、定期的に塗装されていない金属面(コンピュータの裏面にあるコネクタなど)に触れたりして、静電気を除去します。

#### <span id="page-13-1"></span>プロセッサの取り外し

- 注意: ZIF ソケットカムネジとプロセッサの間での間欠的な接触を防止するため、プロセッサを取り外しまたは取り付ける際は、プロセッサの中心を軽くおさえながらカムネジを回します。
- 注意: プロセッサへの損傷を防ぐため、カムネジを回す際はプロセッサに垂直になるようにドライバを握ってください。
- 1. [作業を開始する前にの](file:///C:/data/systems/ins1318/ja/SM/before.htm#wp1438061)手順に従ってください。
- 2. プロセッサのヒートシンクを取り外します([プロセッサヒートシンクを](file:///C:/data/systems/ins1318/ja/SM/cpucool.htm#wp1120835)参照)。
- 3. ZIF ソケットを緩めるには、細めのマイナスドライバを使用して、ZIF ソケットカムネジをそれ以上回せなくなるまで反時計回りに回します。

ZIF ソケットカムネジは、プロセッサをシステム基板に固定します。ZIF ソケットカムネジの矢印の向きをメモしておいてください。

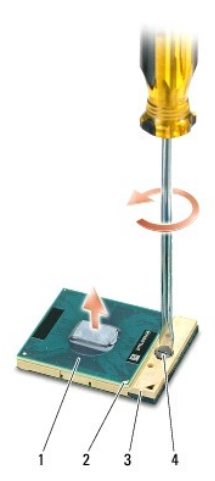

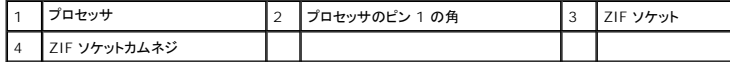

● 注意: プロセッサの冷却効果を最大にするため、プロセッサヒートシンクの放熱部分に触れないでください。皮脂がつくと熱パッドの放熱能力が低下する場合があります。

● 注意: プロセッサを取り外す場合は、上へ真っ直ぐに引き上げます。プロセッサのピンが曲がらないよう注意してください。

4. プロセッサを ZIF ソケットから持ち上げます。

## <span id="page-13-2"></span>プロセッサの取り付け

● 注意: プロセッサを装着する前に、カムロックが完全に開いた位置にあることを確認してください。プロセッサを正しく ZIF ソケットに装着するのに、力を加える必要はありません。

**● 注意:** プロセッサが正しく装着されていないと、時々接続が途切れたり、プロセッサおよび ZIF ソケットに修復不可能な損傷を与える恐れがあります。

1. プロセッサのピン 1 の角が ZIF ソケットの三角形を示すように位置を合わせて、プロセッサを ZIF ソケットに挿入します。

プロセッサが正しく装着されると、4 つの角がすべて同じ高さになります。プロセッサの角が一つでも他の角より高い場合、プロセッサは正しく装着されていません。

- **注意:** ZIF ソケットカムネジとプロセッサの間での間欠的な接触を防止するため、プロセッサを取り外しまたは取り付ける際は、プロセッサの中心を軽くおさえながらカムネジを回します。
- 2. ZIF ソケットカムネジを時計回りに回して ZIF ソケットを締め、プロセッサをシステム基板に固定します。
- 3. サーマルパッドの裏面をはがし、プロセッサヒートシンクでプロセッサを覆う部分にパッドを貼り付けます。
- 4. プロセッサヒートシンクを取り付けます[\(プロセッサヒートシンク](file:///C:/data/systems/ins1318/ja/SM/cpucool.htm#wp1120835)を参照)。
- 5. 『フラッシュ BIOS アップデートプログラム CD』を使用して、BIOS をアップデートします(BIOS [のアップデートを](file:///C:/data/systems/ins1318/ja/SM/bios.htm#wp1084976)参照)。

<span id="page-15-0"></span>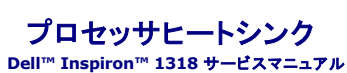

**● プロセッサヒートシンクの取り外し** ● プロセッサヒートシンクの取り付け

#### ▲ 警告 : コンピュータ内部の作業を始める前に、お使いのコンピュータに同梱の、安全にお使いいただくための注意を参照してください。

● 注意: 静電気放出を避けるため、静電気防止用リストバンドを使用したり、定期的に塗装されていない金属面(コンピュータの裏面にあるコネクタなど)に触れたりして、静電気を除去します。

### <span id="page-15-1"></span>プロセッサヒートシンクの取り外し

- 1. [作業を開始する前にの](file:///C:/data/systems/ins1318/ja/SM/before.htm#wp1438061)手順に従ってください。
- 2. モジュールカバーを取り外します [\(モジュールカバー](file:///C:/data/systems/ins1318/ja/SM/back_cov.htm#wp1180190)を参照)。
- 3. システム基板にプロセッサヒートシンクを固定している 5 本の拘束ネジを緩めます。

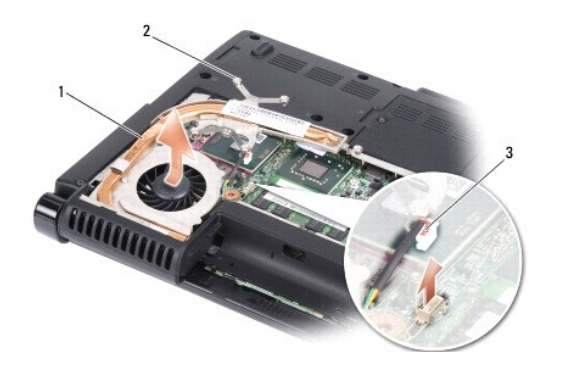

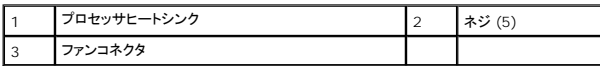

- 4. システム基板コネクタからファンコネクタを取り外します。
- メモ: このファンは、プロセッサヒートシンクの一部です。
- 5. プロセッサヒートシンクをブラケットから引き出し、コンピュータから取り出します。

### <span id="page-15-2"></span>プロセッサヒートシンクの取り付け

メモ: 元のプロセッサおよびヒートシンクを共に再び取り付ける場合は、元のサーマルパッドを使用できます。プロセッサまたはプロセッサヒートシンクのいずれかを取り付ける場合は、熱伝導性 を確実に得るため、キット内のサーマルパッドを使用します。

■ メモ: 本手順では、プロセッサヒートシンクが事前に取り外され、取り付けを行う準備が整っていることを前提とします。

- 1. サーマルパッドの裏面をはがし、プロセッサヒートシンクでプロセッサを覆う部分にパッドを貼り付けます。
- 2. プロセッサヒートシンクをブラケットの下にスライドさせ、5 本の拘束ネジをシステム基板上にあるネジ穴に合わせます。
- 3. 5 本のネジを締めます。
- 4. システム基板コネクタにファンコネクタを接続します。
- 5. [モジュールカバー](file:///C:/data/systems/ins1318/ja/SM/back_cov.htm#wp1180190)を取り付けます (モジュールカバーを参照)。
- 6. バッテリを、カチッという感触があり、所定の位置に収まるまでスライドさせて、ベイに差し込みます。

### <span id="page-17-2"></span><span id="page-17-0"></span>ディスプレイ **Dell™ Inspiron™ 1318** サービスマニュアル

- **ディスプレイアセンブリの取り外し**
- ディスプレイアセンブリの取り付け
- **ディスプレイベゼルの取り外し**
- **ディスプレイベゼルの取り付け**
- **ディスプレイパネルの取り外し**
- **ディスプレイパネルの取り付け**
- **ディスプレイパネルケーブルの取り外し**
- **ディスプレイパネルケーブルの取り付け**

▲ 警告 : 本項の手順を開始する前に、お使いのコンピュータに同梱の、安全にお使いいただくための注意に従ってください。

● 注意: 静電気放出を避けるため、静電気防止用リストバンドを使用したり、定期的に塗装されていない金属面(コンピュータの裏面にあるコネクタなど)に触れたりして、静電気を除去します。

● 注意: システム基板への損傷を防ぐため、コンピュータ内部の作業を始める前にバッテリーをバッテリーベイから取り外してください。

# <span id="page-17-1"></span>ディスプレイアセンブリの取り外し

- 1. [作業を開始する前にの](file:///C:/data/systems/ins1318/ja/SM/before.htm#wp1438061)手順に従ってください。
- 2. [メモリモジュールを](file:///C:/data/systems/ins1318/ja/SM/memory.htm#wp1180190)取り外します (メモリモジュールを参照)。
- 3. [WLAN](file:///C:/data/systems/ins1318/ja/SM/minicard.htm#wp1180188) カードを取り外します(WLAN カードを参照)。
- 4. ケーブルの配線方法を控えておき、アンテナケーブルを慎重にその配線ガイドから外します。コンピュータベースから離れるようにケーブルとコネクタをシステム基板から引き出します。

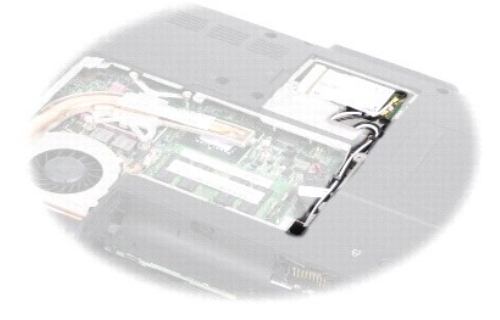

5. 2 本の M2.5 x 5 mm ネジをコンピュータベースから取り外します。

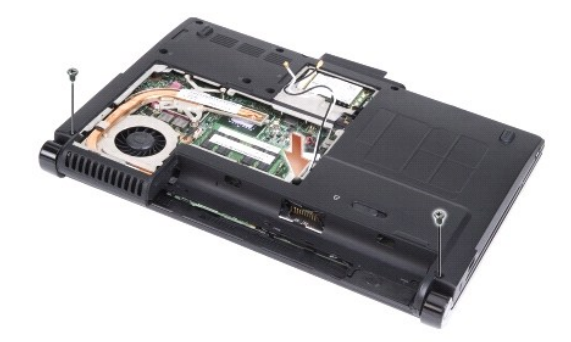

- 6. キーボードを取り外します (<u>キーボード</u>を参照)。
- メモ: ディスプレイケーブルおよびカメラケーブルの配線ガイドを介した配線方法をメモしておきます。
- 7. ディスプレイケーブルタブを引いて、ディスプレイケーブルをシステム基板コネクタから外します。
- 8. カメラケーブルをシステム基板コネクタから外します。

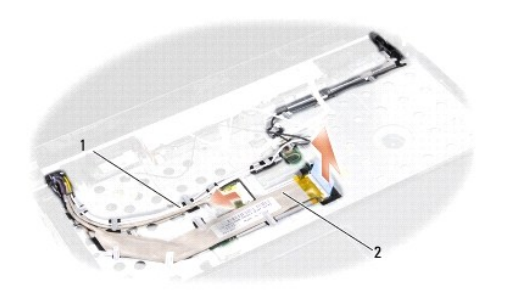

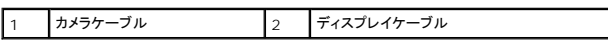

- 9. ケーブルの配線を控えておき、アンテナケーブルおよび残りのケーブルを配線ガイドから外します。パームレストから離れるように、ケーブルを引き離します。
- 10. ディスプレイアセンブリの両側から 2 本の M2.5 x 5 mm ネジを取り外します。

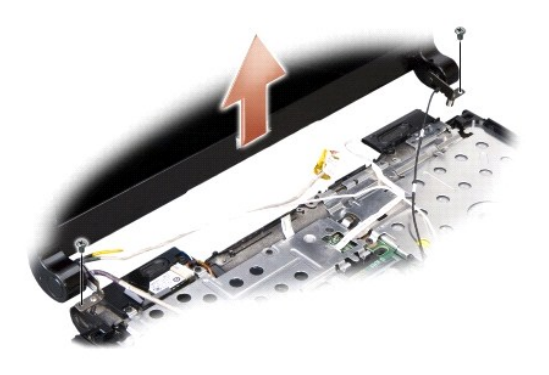

11. ディスプレイアセンブリを持ち上げて、コンピュータベースから取り外します。

# <span id="page-18-0"></span>ディスプレイアセンブリの取り付け

- 1. ディスプレイケーブルをシステム基板上のコネクタに配線して接続します。
- 2. カメラケーブルをシステム基板上のコネクタに配線して接続します。
- 3. WLAN アンテナケーブルをパームレスト上の配線ガイドの中およびコンピュータベースに慎重に配線します。
- 4. 2 本の M2.5 x 5 mm ネジをディスプレイアセンブリの両側に取り付けます。
- 5. [キーボード](file:///C:/data/systems/ins1318/ja/SM/keyboard.htm#wp1179891)を取り付けます(<u>キーボード</u>を参照)。
- 6. コンピュータを裏返し、2 本の M2.5 x 5 mm ネジをコンピュータベースに取り付けます。
- 7. WLAN カードアンテナケーブルを配線ガイドを使って配線し、WLAN カードに接続します。
- 8. 利用可能な場合は、[WLAN](file:///C:/data/systems/ins1318/ja/SM/minicard.htm#wp1180188) カードを再接続します(WLAN カードを参照)。
- 9. [メモリモジュール](file:///C:/data/systems/ins1318/ja/SM/memory.htm#wp1180190)を取り付けます (メモリモジュールを参照)。

# <span id="page-19-0"></span>ディスプレイベゼルの取り外し

- 注意: ディスプレイベゼルは非常に壊れやすいものです。ベゼルへの損傷を防ぐため、ディスプレイベゼルの取り外しは注意してください。
- 1. [ディスプレイ](#page-17-2)アセンブリを取り外します(ディスプレイを参照)。
- 2. 指先を使用して、ディスプレイベゼルの内側の端をてこの要領で慎重に持ち上げます。

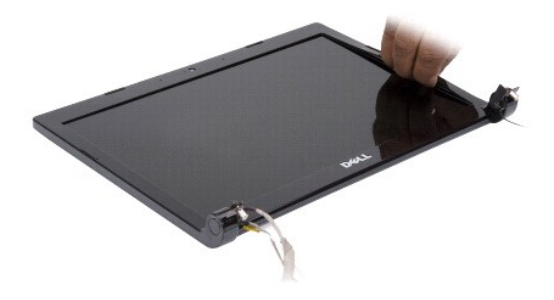

3. ディスプレイベゼルを取り外します。

# <span id="page-19-1"></span>ディスプレイベゼルの取り付け

ディスプレイパネルの上にディスプレイベゼルを配置して、慎重にカチッと所定の位置へはめ込みます。

# <span id="page-19-2"></span>ディスプレイパネルの取り外し

- 1. [ディスプレイ](#page-17-2)アセンブリを取り外します(ディスプレイを参照)。
- 2. ディスプレイベゼルを取り外します[\(ディスプレイを](#page-17-2)参照)。
- 3. ディスプレイパネルを固定している 6 本のネジを外します。
- メモ: ディスプレイパネルのケーブル配線方法を控えておきます。

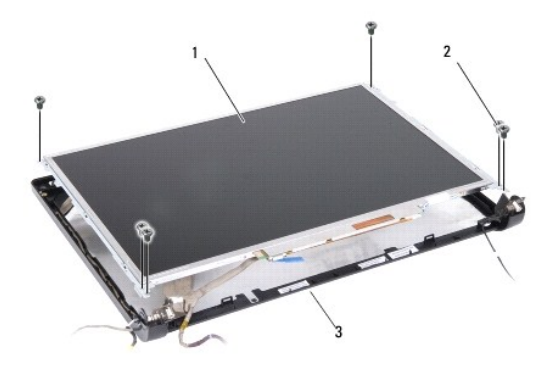

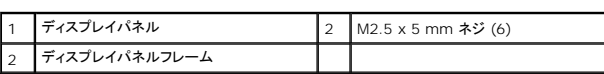

- 4. ディスプレイパネルを取り外します。
- 5. ディスプレイパネルにディスプレイパネルブラケットを固定している 6 本のネジ(両側に 3 本ずつ)を外します。

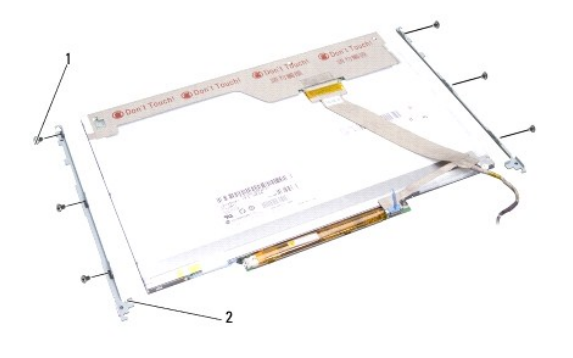

|1 | M2 x 3 mmネジ (6) | 2 | ディスプレイパネルブラケット (2)

# <span id="page-20-0"></span>ディスプレイパネルの取り付け

- 1. ディスプレイパネルブラケットをディスプレイパネルに配置します。
- 2. ディスプレイパネルの両側にディスプレイパネルブラケットを固定している 6 本のネジを取り付けます。
- 3. ディスプレイパネルをディスプレイパネルフレームに沿って配置し、6 本のネジを取り付けます。
- 4. 配線経路を通して、ケーブルを元の配線にもどします。
- 5. ディスプレイベゼルを取り付けます[\(ディスプレイ](#page-17-2)を参照)。
- 6. [ディスプレイ](#page-17-2)アセンブリを取り付けます(ディスプレイを参照)。

# <span id="page-20-1"></span>ディスプレイパネルケーブルの取り外し

- 1. [ディスプレイ](#page-17-2)アセンブリを取り外します(ディスプレイを参照)。
- 2. ディスプレイベゼルを取り外します[\(ディスプレイを](#page-17-2)参照)。
- 3. ディスプレイパネルを取り外します[\(ディスプレイを](#page-17-2)参照)。
- 4. ディスプレイパネルを裏返しにして、清潔な場所に置きます。
- 5. フレックスケーブルのタブを静かに引き、フレックスケーブルをインバータボードから外します。
- 6. テープを持ち上げてフレックスケーブルをディスプレイパネルの背面のコネクタから外します。

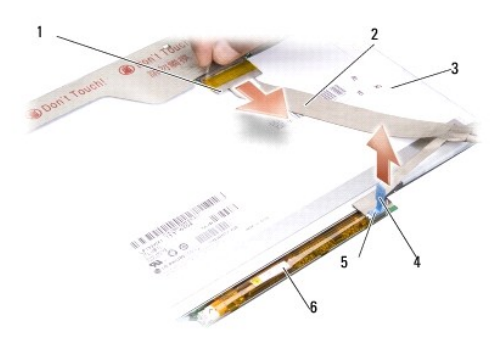

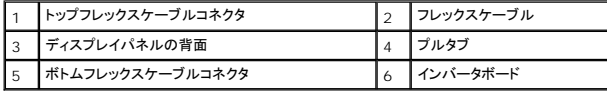

# <span id="page-21-0"></span>ディスプレイパネルケーブルの取り付け

- **注意**: フレックスケーブルを取り付ける際のインバータボードへの損傷を避けるため、フレックスケーブルを再設置する際は 1 本の指でインバータボードの底面をやさしく支えます。インバータ<br>ボードを曲げないでください。
- 1. フレックスケーブルをインバータボード上の接続します。
- 2. フレックスケーブルの他方の端をディスプレイパネル上の背面に接続し、テープを元の場所に接着します。
- 3. ディスプレイパネルを取り付けます[\(ディスプレイ](#page-17-2)を参照)。
- 4. ディスプレイベゼルを取り付けます[\(ディスプレイ](#page-17-2)を参照)。
- 5. [ディスプレイ](#page-17-2)アセンブリを取り付けます(ディスプレイを参照)。

<span id="page-22-0"></span>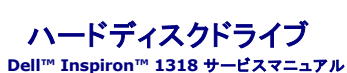

● ハードドディスクライブの取り外し

● ハードディスクドライブの取り付け

▲ 警告: 本項の手順を開始する前に、お使いのコンピュータに同梱の、安全にお使いいただくための注意に従ってください。

警告: ドライブがまだ熱いうちにハードドライブをコンピュータから取り外す場合は、ハードドライブの金属製のハウジングに手を触れないでください。

**注意**: データの損失を防ぐため、ハードドライブを取り外す前に必ずコンピュータの電源を切ってください(<u>コンピュータの電源を切る</u>を参照)。コンピュータの電源が入っている、またはスリープ<br>状態のときにハードドディスクライブを取り外さないでください。

● 注意: ハードドディスクライブは大変壊れやすい部品です。ハードディスクドライブの取扱いには注意してください。

メモ: デルではデル製品以外のハードドライブに対する互換性の保証およびサポートの提供は行っておりません。

メモ: デル以外のメーカーのハードディスクドライブをインストールする場合は、新しいハードディスクドライブにオペレーティングシステム、ドライバ、およびユーティリティをインストールする必要<br>があります(お使いの『セットアップガイド』の「オペレーティングシステムの復元」および「ドライバおよびユーティリティの再インストール」を参照)。

## <span id="page-22-1"></span>ハードドディスクライブの取り外し

- 1. [作業を開始する前に手](file:///C:/data/systems/ins1318/ja/SM/before.htm#wp1438061)順に従って操作してください。
- 2. 4 本の M3 x 3 mm ネジを取り外し、ベイからハードディスクドライブを取り出します。

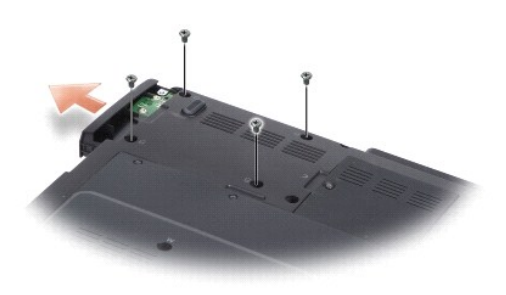

3. ハードディスクドライブブラケットの両側から 2 本ずつネジを取り外し、ハードディスクドライブをブラケットから外します。

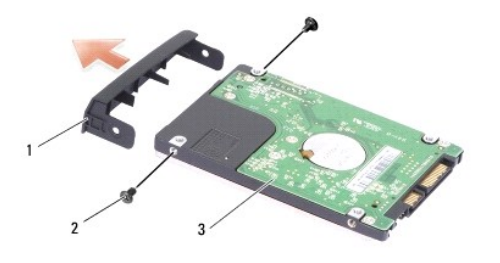

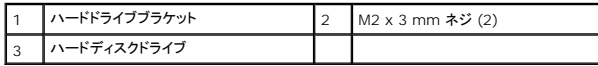

<span id="page-22-2"></span>**注意**: ハードディスクドライブをコンピュータに取り付けていないときは、保護用静電気防止パッケージに保管します(コンピュータに同梱の、安全にお使いいただくための注意にある「静電気放<br>出への対処」 を参照)。

# ハードディスクドライブの取り付け

1. 新しいドライブを梱包から取り出します。

メモ: ハードドライブを保管するためや配送のために、梱包を保管しておいてください。

- 2. ハードディスクドライブをブラケットの中に置き、2 本の M2 x 3 mm ネジを両側に取り付けます。
- 3. ハードドライブをスライドさせてベイにはめ込みます。
- 4. 4 本の M3 x 3 mm ネジをハードディスクドライブに取り付けます。
- 5. バッテリを、カチッという感触があり、所定の位置に収まるまでスライドさせて、ベイに差し込みます。
- 6. 必要に応じて、お使いのコンピュータのオペレーティングシステムをインストールします(『セットアップガイド』の「オペレーティングシステムの復元」を参照)。
- 7. 必要に応じて、お使いのコンピュータのドライバおよびユーティリティをインストールします(『セットアップガイド』の「ドライバおよびユーティリティの再インストール」を参照)。

### <span id="page-24-0"></span>センターコントロールカバー **Dell™ Inspiron™ 1318** サービスマニュアル

- センターコントロールカバーの取り外し
- センターコントロールカバーの取り付け

#### △ 警告: 本項の手順を開始する前に、お使いのコンピュータに同梱の、安全にお使いいただくための注意に従ってください。

- 注意: 静電気放出を避けるため、静電気防止用リストバンドを使用したり、定期的に塗装されていない金属面(コンピュータの裏面にあるコネクタなど)に触れたりして、静電気を除去します。
- 注意: システム基板への損傷を防ぐため、コンピュータ内部の作業を始める前にバッテリーをバッテリーベイから取り外してください。

### <span id="page-24-1"></span>センターコントロールカバーの取り外し

- 1. <u>作業を開始する前に</u>手順に従って操作してください。
- 2. センターコントロールカバーを固定している 2 本の M2 x 3 mm ネジを取り外します。

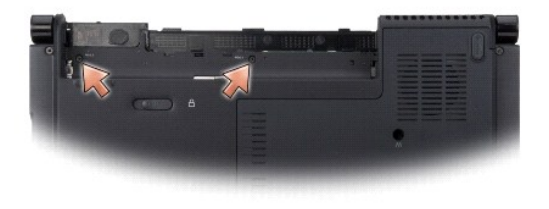

3. コンピュータを表に返し、ディスプレイを出来る限り開きます。

● 注意: センターコントロールカバーを取り外す際は、特に注意してください。ケーブルコネクタは非常に壊れやすいです。

- 4. センターコントロールカバーを開け、キーボード上部に裏返します。
- 5. ケーブルリリースタブを持ち上げ、センターコントロールカバーケーブルを外します。

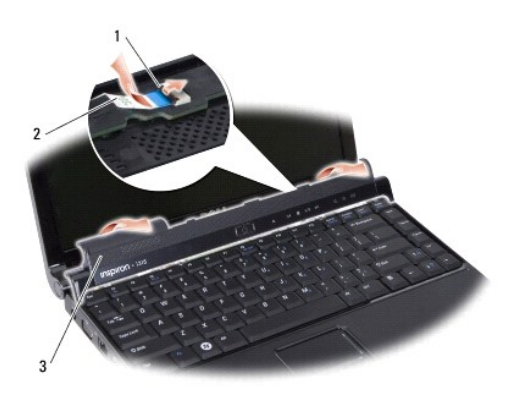

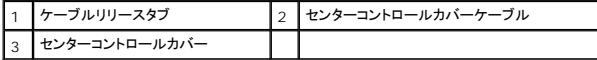

6. センターコントロールカバーを取り外します。

# <span id="page-24-2"></span>センターコントロールカバーの取り付け

- 1. センターコントロールカバーをコネクタに挿入し、ケーブルリリースタブを押し下げてケーブルを所定の位置に固定します。
- 2. センターコントロールカバーを元の位置に戻します。
- 3. コンピュータを裏返し、センターコントロールカバーをコンピュータベースに固定している 2 本の M2 x 3 mm ネジを取り付けます。
- 4. バッテリを、カチッという感触があり、所定の位置に収まるまでスライドさせて、ベイに差し込みます。

 $\overline{\phantom{a}}$ 

<span id="page-26-0"></span>キーボード **Dell™ Inspiron™ 1318** サービスマニュアル

● キーボードの取り外し

● キーボードの取り付け

#### △ 警告: 本項の手順を開始する前に、お使いのコンピュータに同梱の、安全にお使いいただくための注意に従ってください。

- 注意: 静電気放出を避けるため、静電気防止用リストバンドを使用したり、定期的に塗装されていない金属面(コンピュータの裏面にあるコネクタなど)に触れたりして、静電気を除去します。
- 注意: システム基板への損傷を防ぐため、コンピュータ内部の作業を始める前にバッテリーをバッテリーベイから取り外してください。

### <span id="page-26-1"></span>キーボードの取り外し

- 1. [作業を開始する前に手](file:///C:/data/systems/ins1318/ja/SM/before.htm#wp1438061)順に従って操作してください。
- 2. [センターコントロールカバー](file:///C:/data/systems/ins1318/ja/SM/hingecvr.htm#wp1179889)を取り外します(センターコントロールカバーを参照)。
- 3. キーボード上部にある 2 本の M2 x 2 mm ネジを外します。
- 注意: キーボード上のキーキャップは壊れたり、外れたりしやすく、また取り付けに時間がかかります。キーボードの取り外しや取り扱いには注意してください。
- 注意: キーボードの取り外しや取り扱いには十分注意してください。キーボードを乱暴に扱うと、ディスプレイパネルに傷が付く場合があります。

#### 4. 慎重にキーボードを持ち上げ、キーボードコネクタにアクセスできるようにそのまま保持します。

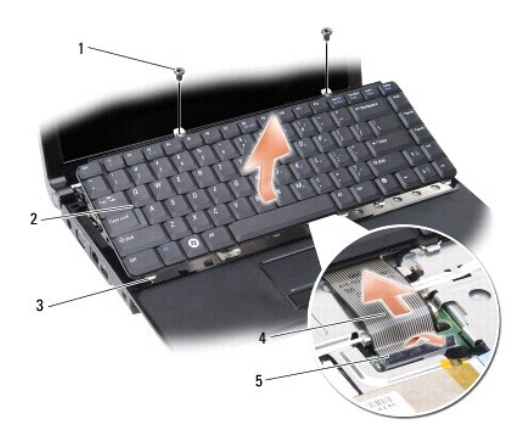

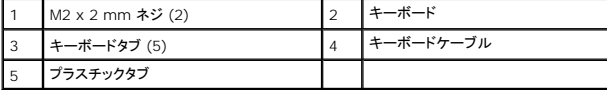

5. キーボードケーブルをシステム基板コネクタに固定しているプラスチックタブを持ち上げ、キーボードケーブルを取り外します。

6. キーボードをシステムから取り外します。

# <span id="page-26-2"></span>キーボードの取り付け

● 注意: キーボード上のキーキャップは壊れたり、外れたりしやすく、また取り付けに時間がかかります。キーボードの取り外しや取り扱いには注意してください。

1. キーボードケーブルをコネクタに挿入し、カチっと所定の位置に収まるまでプラスチックタブを押し下げます。

2. キーボードの底部に 5 つのタブを合わせ、パームレストの下にスライドさせます。

- 3. キーボード上部に 2 本の M2 x 2 mm ネジを取り付けます。
- 4. [センターコントロールカバーを](file:///C:/data/systems/ins1318/ja/SM/hingecvr.htm#wp1179889)取り付けます(<u>センターコントロールカバー</u>を参照)。
- 5. バッテリを、カチッという感触があり、所定の位置に収まるまでスライドさせて、ベイに差し込みます。

#### <span id="page-28-0"></span>メモリモジュール **Dell™ Inspiron™ 1318** サービスマニュアル

**● メモリモジュールの取り外し** ● メモリモジュールの取り付け

#### △ 警告 : 本項の手順を開始する前に、お使いのコンピュータに同梱の、 安全にお使いいただくための注意に従ってください。

● 注意: 静電気放出を避けるため、静電気防止用リストバンドを使用したり、定期的に塗装されていない金属面(コンピュータの裏面にあるコネクタなど)に触れたりして、静電気を除去します。

システム基板にメモリモジュールを取り付けると、コンピュータのメモリ容量を増やすことができます。お使いのコンピュータでサポートされているメモリについては、『セットアップガイド』の「仕様」を参照し<br>てください。 お使いのコンピュータ用のメモリモジュールのみを取り付けるようにしてください。

メモ: デルから購入されたメモリモジュールは、お使いのコンピュータの保証対象に含まれます。

お使いのコンピュータには、ユーザーがアクセス可能な 2 つの SODIMM ソケットが装備されています。どちらのソケットにもコンピュータの底面からアクセスできます。

**注意**: 両方のコネクタにメモリモジュールを取り付ける必要がある場合は、初めにコンピュータの底部にコネクタ (DIMM 1) に取り付け、次にそのすぐ上にあるコネクタ (DIMM 2) に取り付け<br>る必要があります。

## <span id="page-28-1"></span>メモリモジュールの取り外し

**注意**: メモリモジュールが DIMM 2 コネクタに取り付けられている場合は、DIMM 1 コネクタからメモリモジュールを取り外す前に、この DIMM 2 のメモリモジュールを取り外します。この順<br>序に従わない場合、両方のメッセージモジュールが損傷する恐れがあります。

- 1. [作業を開始する前に手](file:///C:/data/systems/ins1318/ja/SM/before.htm#wp1438061)順に従って操作してください。
- 2. モジュールカバーを取り外します[\(モジュールカバー](file:///C:/data/systems/ins1318/ja/SM/back_cov.htm#wp1180190)を参照)。
- 注意: メモリモジュールコネクタへの損傷を防ぐため、メモリモジュールの固定クリップを広げるために道具を使用しないでください。
- 3. メモリモジュールコネクタの両端にある固定クリップをモジュールが持ち上がるまで指先で慎重に広げます。
- 4. モジュールをコネクタから取り外します。

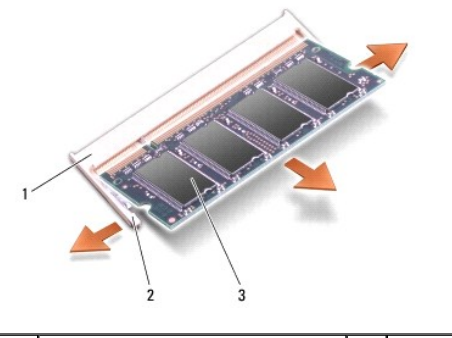

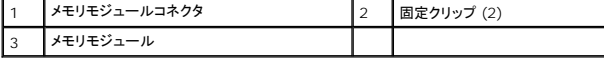

### <span id="page-28-2"></span>メモリモジュールの取り付け

- 1. モジュールエッジコネクタの切り込みをコネクタスロットに合わせます。
- 2. モジュールを 45 度の角度でスロットにしっかりと挿入し、メモリモジュールがカチッと所定の位置に収まるまで押し下げます。モジュールがカチッとはまらない場合は、モジュールを取り外し、取 り付けなおしてください。

■ メモ: メモリモジュールが正しく取り付けられていない場合、コンピュータは起動しないことがあります。

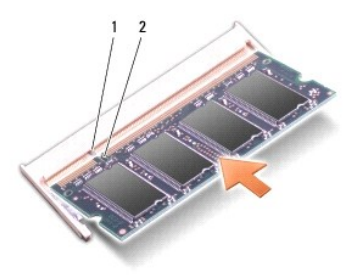

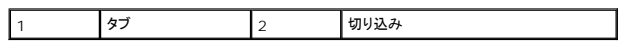

- 3. [モジュールカバー](file:///C:/data/systems/ins1318/ja/SM/back_cov.htm#wp1180190)を取り付けます(<u>モジュールカバー</u>を参照)。
- 4. バッテリを、カチッという感触があり、所定の位置に収まるまでスライドさせて、ベイに差し込みます。
- 5. コンピュータの電源を入れます。

コンピュータは起動時に、増設されたメモリを検出してシステム設定情報を自動的にアップデートします。

コンピュータにインストールされたメモリのサイズを確認するには、Start (スタート) <sup>®</sup> → Help and Support (ヘルプとサポート)→ Dell System Information (デルシステム情報)とクリッ<br>クします。

<span id="page-30-0"></span>**WLAN** カード **Dell™ Inspiron™ 1318** サービスマニュアル

- WLAN カードの取り外し
- <u>WLAN カードの取り付け</u>

#### ▲ 警告: 本項の手順を開始する前に、お使いのシステムに同梱の、安全にお使いいただくための注意に従ってください。

- 注意: システム基板への損傷を防ぐため、コンピュータ内部の作業を始める前にバッテリーをバッテリーベイから取り外してください。
- メモ: コンピュータと一緒に WLAN カードを注文された場合、カードはすでに取り付けられています。

### <span id="page-30-1"></span>**WLAN** カードの取り外し

- 1. [作業を開始する前に手](file:///C:/data/systems/ins1318/ja/SM/before.htm#wp1438061)順に従って操作してください。
- 2. 「C」のラベル表示のあるカバー上の拘束ネジを緩め、カバーを取り外します。

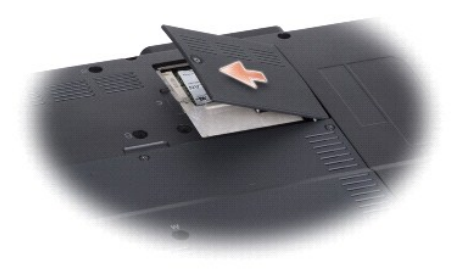

3. アンテナケーブルを WLAN カードから外します。

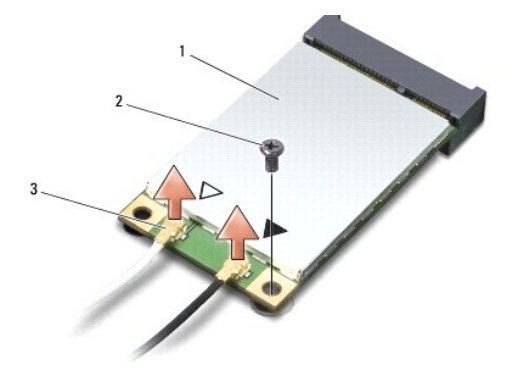

#### 1 WLAN カード 2 M2 x 3 mm ネジ 3 アンテナケーブルコネクタ (2)

- 4. ネジを取り外し WLAN 取り出します。
- 5. WLAN カードをシステム基板コネクタから取り外します。

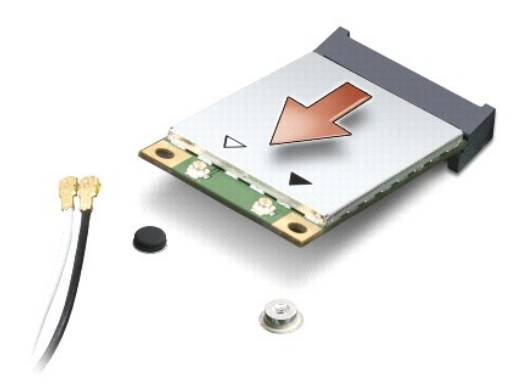

### <span id="page-31-0"></span>**WLAN** カードの取り付け

● 注意: コネクタは正しく挿入できるよう設計されています。抵抗を感じる場合は、カードとシステム基板のコネクタを確認し、カードを再配置してください。

**● 注意:** ワイヤレス LAN カードへの損傷を避けるため、ケーブルをカードの下に置かないでください。

1. WLAN カードコネクタを 45 度の角度でスロットに挿入し、WLAN カードの端を押し下げます。

- 2. M2 x 3 mm ネジを取り付けます。
- 3. 取り付け中のWLAN カードに適切なアンテナケーブルを接続します。 WLAN カードに 2 つの三角形のラベル表示(白色と黒色)がある場合は、以下のように接続します:
	- <sup>l</sup> 白いアンテナケーブルは、「main」というラベルのコネクタ(白い三角形)に接続します
	- <sup>l</sup> 黒いアンテナケーブルは、「aux」というラベルのコネクタ(黒い三角形)に接続します

WLAN カードに 3 つの三角形のラベル表示(白色、黒色、および灰色)がある場合は、以下のように接続します:

- 1 白いアンテナケーブルは、白い三角形に接続します
- 1 黒いアンテナケーブルは、黒い三角形に接続します
- l 灰色アンテナケーブルは、灰色の三角形に接続します
- 4. 保護用透明シートで未使用アンテナケーブルを保護します。
- 5. WLAN カバーを取り付けて、拘束ネジを締めます。
- 6. バッテリを、カチッという感触があり、所定の位置に収まるまでスライドさせて、ベイに差し込みます。

<span id="page-32-0"></span>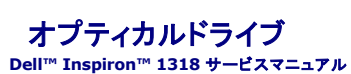

● 光学ドライブの取り外し

● 光学ドライブの取り付け

### ▲ 警告: 以下の手順を開始する前に、お使いのコンピュータに同梱の、安全にお使いいただくための注意を参照してください。

**注意**:静電気による損傷を避けるため、静電気防止用リストバンドを使用するか、またはコンピュータの背面パネルなど塗装されていない金属面に定期的に触れて、静電気を身体から除去して<br>ください。

# <span id="page-32-1"></span>光学ドライブの取り外し

- 1. [作業を開始する前に手](file:///C:/data/systems/ins1318/ja/SM/before.htm#wp1438061)順に従って操作してください。
- 2. [ディスプレイ](file:///C:/data/systems/ins1318/ja/SM/display.htm#wp1109848)アセンブリを取り外します(ディスプレイを参照)。
- 3. キーボードを取り外します(<u>キーボード</u>を参照)。
- 4. [パームレスト](file:///C:/data/systems/ins1318/ja/SM/palmrest.htm#wp1038494)を取り外します (パームレストを参照)。
- 5. 光学ドライブをコンピュータベースに固定している 4 本の M2 x 3 mm ネジを取り外します。

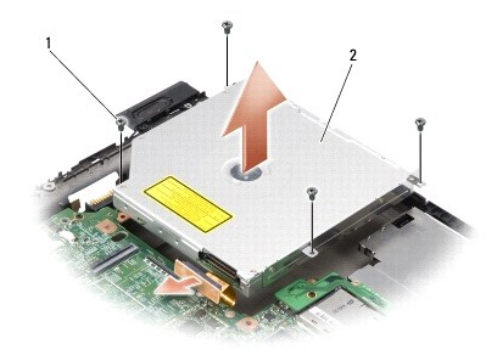

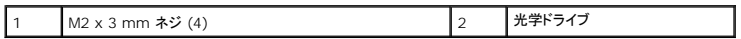

- 6. 光学ドライブをコンピュータベースから持ち上げます。
- 7. コネクタを光学ドライブの背面から取り外します。

# <span id="page-32-2"></span>光学ドライブの取り付け

- 1. コネクタを光学ドライブの背面に取り付けます。
- 2. 光学ドライブ、および光学ドライブをコンピュータベースに固定する 4 本の M2 x 3 mm ネジを取り付けます。
- 3. パームレストを取り付けます[\(パームレスト](file:///C:/data/systems/ins1318/ja/SM/palmrest.htm#wp1038494)を参照)。
- 4. [キーボード](file:///C:/data/systems/ins1318/ja/SM/keyboard.htm#wp1179891)を取り付けます (キーボードを参照)。
- 5. [ディスプレイ](file:///C:/data/systems/ins1318/ja/SM/display.htm#wp1109848)アセンブリを取り付けます(ディスプレイを参照)。
- 6. バッテリを、カチッという感触があり、所定の位置に収まるまでスライドさせて、ベイに差し込みます。

<span id="page-34-0"></span>パームレスト **Dell™ Inspiron™ 1318** サービスマニュアル

● パームレストの取り外し

● パームレストの取り付け

#### △ 警告 : 本項の手順を開始する前に、お使いのコンピュータに同梱の、安全にお使いいただくための注意に従ってください。

**注意**:静電気による損傷を避けるため、静電気防止用リストバンドを使用するか、またはコンピュータの背面パネルなど塗装されていない金属面に定期的に触れて、静電気を身体から除去して<br>ください。

# <span id="page-34-1"></span>パームレストの取り外し

- 1. [作業を開始する前にの](file:///C:/data/systems/ins1318/ja/SM/before.htm#wp1438061)手順に従ってください。
- 2. ExpressCard スロットに取り付けられているカードを取り外します。
- 3. 取り付けられている[メモリモジュール](file:///C:/data/systems/ins1318/ja/SM/memory.htm#wp1180190)、および [WLAN](file:///C:/data/systems/ins1318/ja/SM/minicard.htm#wp1180188) カードを取り外します(メモリモジュールおよびWLAN カードを参照)。
- 4. ハードディスクドライブを取り外します[\(ハードディスクドライブ](file:///C:/data/systems/ins1318/ja/SM/hdd.htm#wp1109848)を参照)。
- 5. [ディスプレイ](file:///C:/data/systems/ins1318/ja/SM/display.htm#wp1109848)アセンブリを取り外します(ディスプレイを参照)。
- 6. Bluetooth<sup>®</sup> [ワイヤレステクノロジ内蔵カードを](file:///C:/data/systems/ins1318/ja/SM/btooth.htm#wp1182562)取り外します (Bluetooth® ワイヤレステクノロジ内蔵カードを参照)。
- 7. コンピュータを裏返し、6 本の M2.5 x 5 mm ネジをコンピュータベースから取り外します。

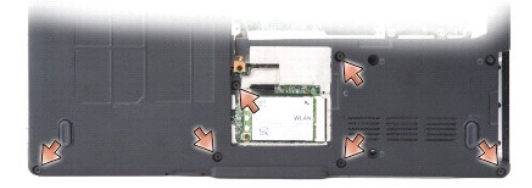

8. コンピュータの裏返し、パームレスト上部から 7 本のネジを取り外します。

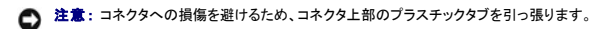

9. 黒色のタブをシステム基板コネクタから押し外し、タッチパッドケーブルを外します。プラスチックタブを使用して、タッチパッドケーブルをシステム基板コネクタから外します。

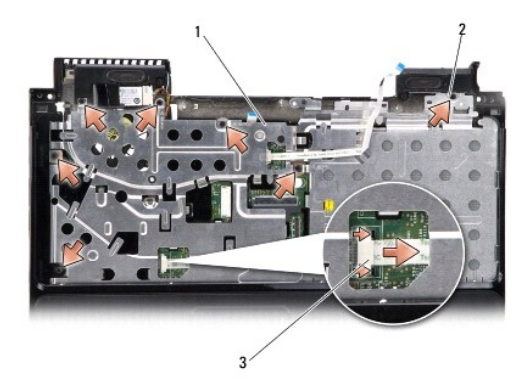

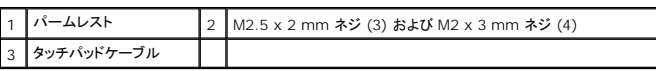

● 注意: パームレストに損傷を与えないよう、慎重にパームレストをコンピュータベースから取り外します。

10. パームレストの上部から、外側から押しながらパームレストの内側を持ち上げ、指を使ってパームレストをコンピュータベースから取り外します。

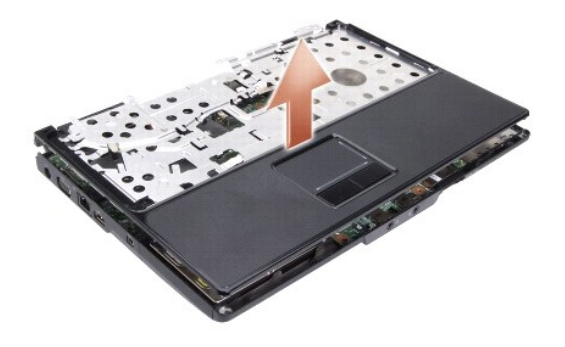

# <span id="page-35-0"></span>パームレストの取り付け

- 1. パームレストをコンピュータベースに合わせて慎重にはめ込みます。
- 2. タッチパッドケーブルをシステム基板上のコネクタに接続して、黒色のタブをコネクタ側に押します。
- 3. パームレストの上部に 7 本のネジを取り付けます。
- 4. コンピュータを裏返し、コンピュータベースに 6 本のネジを取り付けます。
- 5. [ディスプレイ](file:///C:/data/systems/ins1318/ja/SM/display.htm#wp1109848)アセンブリを取り付けます(ディスプレイを参照)。
- 6. Bluetooth® [ワイヤレステクノロジ内蔵カードを](file:///C:/data/systems/ins1318/ja/SM/btooth.htm#wp1182562)取り付けます(Bluetooth® ワイヤレステクノロジ内蔵カードを参照)。
- 7. カードを ExpressCard スロットに取り付けます。
- 8. [WLAN](file:///C:/data/systems/ins1318/ja/SM/minicard.htm#wp1180188) カードを取り付けます (WLAN カードを参照)。
- 9. ベースアセンブリの底面を取り付けます(<u>ハードディスクドライブ</u>を参照)。
- 10. バッテリを、カチッという感触があり、所定の位置に収まるまでスライドさせて、ベイに差し込みます。

 $\overline{\phantom{a}}$ 

### <span id="page-37-0"></span>**ExpressCard** リーダー **Dell™ Inspiron™ 1318** サービスマニュアル

● ExpressCard リーダーの取り外し

● ExpressCard リーダーの取り付け

#### △ 警告 :本項の手順を開始する前に、お使いのコンピュータに同梱の、安全にお使いいただくための注意を参照してください。

● 注意: 静電気による損傷を避けるため、静電気防止用リストバンドを使用したり、コンピュータの背面パネルにあるコネクタなどに定期的に触れたりして、静電気を身体から除去してください。

## <span id="page-37-1"></span>**ExpressCard** リーダーの取り外し

- 1. [作業を開始する前に手](file:///C:/data/systems/ins1318/ja/SM/before.htm#wp1438061)順に従って操作してください。
- 2. インストールしたカードすべてを、ExpressCard スロットから取り外します。
- 3. ディスプレイアセンブリを取り外します([ディスプレイ](file:///C:/data/systems/ins1318/ja/SM/display.htm#wp1109848)を参照)。
- 4. [パームレスト](file:///C:/data/systems/ins1318/ja/SM/palmrest.htm#wp1038494)を取り外します(パームレストを参照)。
- 5. ExpressCard リーダーをコンピュータベースに固定している 3 本の M2 x 3 mm ネジを取り外します。

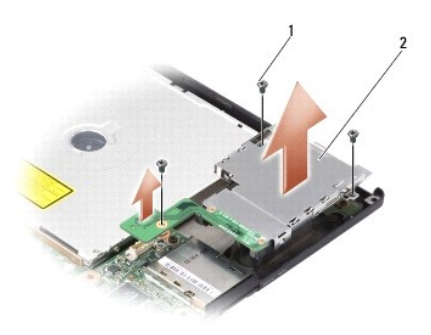

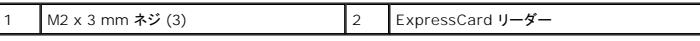

6. Lift the ExpressCard リーダーを持ち上げ、システム基板から取り外します。

# <span id="page-37-2"></span>**ExpressCard** リーダーの取り付け

- 1. 3 本の M2 x 3 mm ネジを取り付けて、ExpressCard リーダーをコンピュータベースに固定します。
- 2. パームレストを取り付けます[\(パームレスト](file:///C:/data/systems/ins1318/ja/SM/palmrest.htm#wp1038494)を参照)。
- 3. [ディスプレイ](file:///C:/data/systems/ins1318/ja/SM/display.htm#wp1109848)アセンブリを取り付けます(ディスプレイを参照)。
- 4. インストールしたカードすべてを、ExpressCard スロットに取り付けます。
- 5. バッテリを、カチッという感触があり、所定の位置に収まるまでスライドさせて、ベイに差し込みます。

<span id="page-39-0"></span>電源基板 **Dell™ Inspiron™ 1318** サービスマニュアル

● 電源基板の取り外し

● 電源基板の取り付け

#### △ 警告: 本項の手順を開始する前に、お使いのコンピュータに同梱の、安全にお使いいただくための注意に従ってください。

- 注意: 静電気放出を避けるため、静電気防止用リストバンドを使用したり、定期的に塗装されていない金属面(コンピュータの裏面にあるコネクタなど)に触れたりして、静電気を除去します。
- 注意: システム基板への損傷を防ぐため、コンピュータ内部の作業を始める前にバッテリーをバッテリーベイから取り外してください。

### <span id="page-39-1"></span>電源基板の取り外し

- 1. [作業を開始する前に手](file:///C:/data/systems/ins1318/ja/SM/before.htm#wp1438061)順に従って操作してください。
- 2. [センターコントロールカバー](file:///C:/data/systems/ins1318/ja/SM/hingecvr.htm#wp1179889)を取り外します(センターコントロールカバーを参照)。
- 3. キーボードを取り外します [\(キーボード](file:///C:/data/systems/ins1318/ja/SM/keyboard.htm#wp1179891)を参照)。
- 4. 電源基板をシステム基板に固定しているネジを外します。
- 注意: ケーブルを外す際は、細心の注意を払ってください。ケーブルは非常に壊れやすいです。
- 注意: 電源基板の取り外しや取り扱いには十分注意してください。キーボードを乱暴に扱うと、ディスプレイパネルに傷が付く場合があります。
- 5. 電源基板を持ち上げて裏返し、電源基板コネクタにアクセスします。
- 6. 黒色のタブをコネクタから押し外し、電源基板ケーブルを外します。

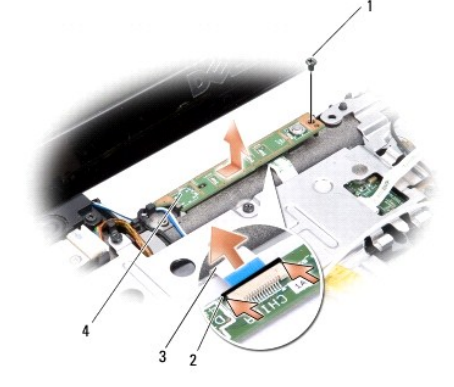

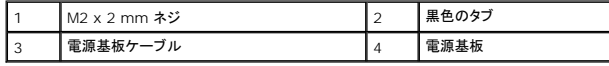

#### 電源基板の取り付け

- 1. 電源基板ケーブルをコネクタに挿入します。
- 2. 黒色のタブをコネクタから押し込み、電源基板ケーブルを接続します。
- 3. 電源基板のネジ穴をシステム基板のネジ穴とそろえ、ネジを取り付けます。
- 4. [キーボード](file:///C:/data/systems/ins1318/ja/SM/keyboard.htm#wp1179891)を取り付けます (<u>キーボード</u>を参照)。
- 5. センターコントロールパネルを取り付けます[\(センターコントロールカバー](file:///C:/data/systems/ins1318/ja/SM/hingecvr.htm#wp1179889)を参照)。

6. バッテリを、カチッという感触があり、所定の位置に収まるまでスライドさせて、ベイに差し込みます。

[目次に戻る](file:///C:/data/systems/ins1318/ja/SM/index.htm)

÷

<span id="page-41-0"></span>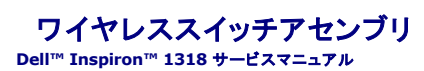

- ワイヤレススイッチアセンブリの取り外し
- ワイヤレススイッチアセンブリの取り付け
- ▲ 警告 : 本項の手順を開始する前に、お使いのコンピュータに同梱の、安全にお使いいただくための注意に従ってください。
- **注意**:静電気による損傷を避けるため、静電気防止用リストバンドを使用するか、またはコンピュータの背面パネルなど塗装されていない金属面に定期的に触れて、静電気を身体から除去して<br>ください。
- 注意: コンポーネントおよびカードは端を持ち、ピンまたは接点には触れないでください。

# <span id="page-41-1"></span>ワイヤレススイッチアセンブリの取り外し

- 1. [作業を開始する前にの](file:///C:/data/systems/ins1318/ja/SM/before.htm#wp1438061)手順に従ってください。
- 2. システム基板を取り外します[\(システム基板を](file:///C:/data/systems/ins1318/ja/SM/sysboard.htm#wp1000473)参照)。
- 3. ワイヤレススイッチアセンブリ基板の両側から M2 x 3 mm ネジを 2 本ずつ取り外し、コンピュータベースから取り外します。

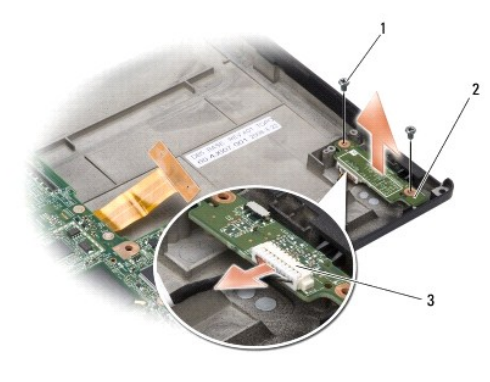

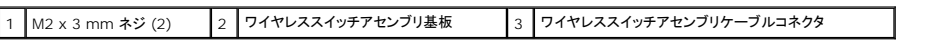

# <span id="page-41-2"></span>ワイヤレススイッチアセンブリの取り付け

- 1. 2 本の M2 x 3 mm ネジを取り付けて、ワイヤレススイッチアセンブリ基板をコンピュータベースに固定します。
- 2. システム基板を取り付けます[\(システム基板を](file:///C:/data/systems/ins1318/ja/SM/sysboard.htm#wp1000473)参照)。
- 3. バッテリを、カチッという感触があり、所定の位置に収まるまでスライドさせて、ベイに差し込みます。

<span id="page-42-0"></span>スピーカー **Dell™ Inspiron™ 1318** サービスマニュアル

● スピーカーの取り外し

● スピーカーの取り付け

#### △ 警告 : 本項の手順を開始する前に、お使いのコンピュータに同梱の、安全にお使いいただくための注意に従ってください。

**注意**:静電気による損傷を避けるため、静電気防止用リストバンドを使用するか、またはコンピュータの背面パネルなど塗装されていない金属面に定期的に触れて、静電気を身体から除去して<br>ください。

# <span id="page-42-1"></span>スピーカーの取り外し

- 1. [作業を開始する前にの](file:///C:/data/systems/ins1318/ja/SM/before.htm#wp1438061)手順に従ってください。
- 2. インストールした ExpressCard はすべてスロットから取り外します。
- 3. 取り付けられている[メモリモジュールお](file:///C:/data/systems/ins1318/ja/SM/memory.htm#wp1180190)よび [WLAN](file:///C:/data/systems/ins1318/ja/SM/minicard.htm#wp1180188) カードを取り外します(メモリモジュールおよびWLAN カードを参照)。
- 4. ハードディスクドライブを取り外します[\(ハードディスクドライブ](file:///C:/data/systems/ins1318/ja/SM/hdd.htm#wp1109848)を参照)。
- 5. ディスプレイアセンブリを取り外します([ディスプレイ](file:///C:/data/systems/ins1318/ja/SM/display.htm#wp1109848)を参照)。
- 6. [パームレスト](file:///C:/data/systems/ins1318/ja/SM/palmrest.htm#wp1038494)を取り外します(パームレストを参照)。
- 7. スピーカーをコンピュータベースに固定している 2 本の M2 x 3 mm ネジを取り外します。
- 8. システム基板のスピーカーコネクタからスピーカーケーブルを外します。

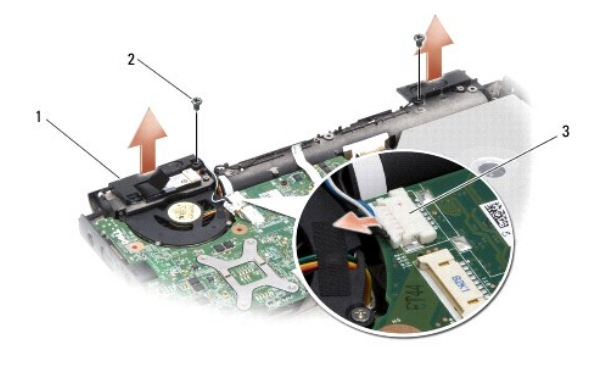

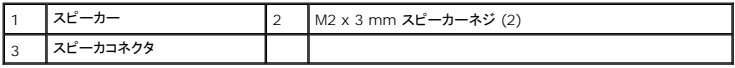

# <span id="page-42-2"></span>スピーカーの取り付け

- 1. スピーカーケーブルをシステム基板上のスピーカーコネクタに接続します。
- 2. スピーカーをコンピュータベースに固定している 2 本の M2 x 3 mm ネジを取り付けます。
- 3. パームレストを取り付けます[\(パームレスト](file:///C:/data/systems/ins1318/ja/SM/palmrest.htm#wp1038494)を参照)。
- 4. [ディスプレイ](file:///C:/data/systems/ins1318/ja/SM/display.htm#wp1109848)アセンブリを取り付けます(ディスプレイを参照)。
- 5. ベースアセンブリの底面を取り付けます([ハードディスクドライブを](file:///C:/data/systems/ins1318/ja/SM/hdd.htm#wp1109848)参照)。
- 6. [WLAN](file:///C:/data/systems/ins1318/ja/SM/minicard.htm#wp1180188) カードおよび[メモリモジュール](file:///C:/data/systems/ins1318/ja/SM/memory.htm#wp1180190)(WLAN カードおよびメモリモジュールを参照)。
- 7. カードを ExpressCard スロットに取り付けます。
- 8. バッテリを、カチッという感触があり、所定の位置に収まるまでスライドさせて、ベイに差し込みます。

# <span id="page-44-0"></span>システム基板

**Dell™ Inspiron™ 1318** サービスマニュアル

- システム基板の取り外し
- システム基板の取り付け

#### ▲ 警告: 本項の手順を開始する前に、お使いのコンピュータに同梱の、安全にお使いいただくための注意に従ってください。

**注意**:静電気による損傷を避けるため、静電気防止用リストバンドを使用するか、またはコンピュータの背面パネルなど塗装されていない金属面に定期的に触れて、静電気を身体から除去して<br>ください。

### <span id="page-44-1"></span>システム基板の取り外し

システム基板の BIOS チップにはサービスタグが収容されており、コンピュータ底面のバーコードラベルにも記載されています。システム基板用の交換キットには、サービスタグを交換するシステム基 板に転送するためのユーティリティを提供する CD が含まれています。

● 注意: コンポーネントおよびカードは端を持ち、ピンまたは接点には触れないでください。

- 1. [作業を開始する前にの](file:///C:/data/systems/ins1318/ja/SM/before.htm#wp1438061)手順に従ってください。
- 2. インストールしたカードはすべて ExpressCard スロットから取り外します。
- 3. 取り付けられている[メモリモジュールお](file:///C:/data/systems/ins1318/ja/SM/memory.htm#wp1180190)よび [WLAN](file:///C:/data/systems/ins1318/ja/SM/minicard.htm#wp1180188) カードをすべて取り外します(メモリモジュールおよびWLAN カードを参照)。
- 4. ハードディスクドライブを取り外します[\(ハードディスクドライブ](file:///C:/data/systems/ins1318/ja/SM/hdd.htm#wp1109848)を参照)。
- 5. プロセッサのヒートシンクを取り外します([プロセッサヒートシンクを](file:///C:/data/systems/ins1318/ja/SM/cpucool.htm#wp1120835)参照)。
- 6. プロセッサを取り外します [\(プロセッサ](file:///C:/data/systems/ins1318/ja/SM/cpu.htm#wp1084976)を参照)。
- 7. コイン型電池を取り外します [\(コイン型電池](file:///C:/data/systems/ins1318/ja/SM/coinbatt.htm#wp1179886)を参照)。
- 8. Bluetooth® [ワイヤレステクノロジ内蔵カードを](file:///C:/data/systems/ins1318/ja/SM/btooth.htm#wp1182562)取り外します(Bluetooth® ワイヤレステクノロジ内蔵カードを参照)。
- 9. [ディスプレイ](file:///C:/data/systems/ins1318/ja/SM/display.htm#wp1109848)アセンブリを取り外します(ディスプレイを参照)。
- 10. [パームレスト](file:///C:/data/systems/ins1318/ja/SM/palmrest.htm#wp1038494)を取り外します(パームレストを参照)。
- 11. 光学ドライブを取り外します([オプティカルドライブ](file:///C:/data/systems/ins1318/ja/SM/optical.htm#wp999869)を参照)。
- 12. [ExpressCard](file:///C:/data/systems/ins1318/ja/SM/pccard.htm#wp999869) リーダーを取り外します (ExpressCard リーダーを参照)。
- 13. 電源ボタンケーブルをシステム基板コネクタから外します。
- 14. センターコントロールカバーケーブルをシステム基板コネクタから外します。
- 15. システム基板コネクタからスピーカーケーブルを外します。
- 16. システム基板からワイヤレススイッチアセンブリケーブルを外します。
- 17. システム基板をコンピュータベースに固定している残りの 3 本の M2.5 x 5 mm ネジを取り外します。

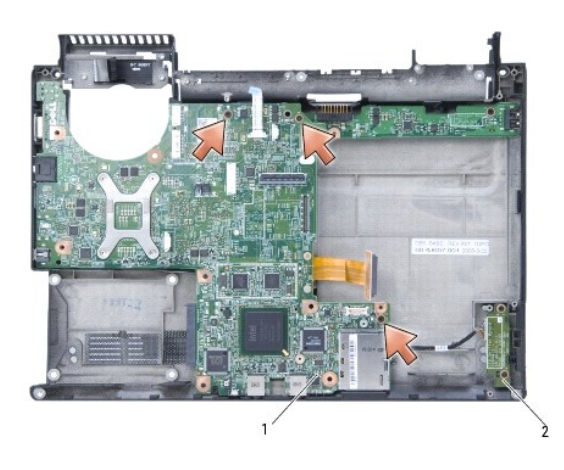

1 システム基板 2 ワイヤレススイッチアセンブリ基板

18. システム基板をコンピュータの側面に向かって斜めにコンピュータベースから持ち上げて取り外します。

# <span id="page-45-0"></span>システム基板の取り付け

- 1. [システム基板の取り外し](#page-44-1)でのすべての手順を逆の順序で実行してください。
- **注意**: コンピュータの電源を入れる前にすべてのネジを取り付け、コンピュータ内部にネジが残っていないか確認します。コンピュータ内部にネジが残っていると、コンピュータに損傷を与える恐<br>れがあります。
- 2. バッテリを、カチッという感触があり、所定の位置に収まるまでスライドさせて、ベイに差し込みます。
- 3. コンピュータの電源を入れます。
- メモ: システム基板を取り付けたら、取り付けたシステム基板の BIOS にコンピュータのサービスタグを入力します。
- 4. 交換用のシステム基板に付属の CD を適切なドライブに挿入します。画面の指示に従ってください。